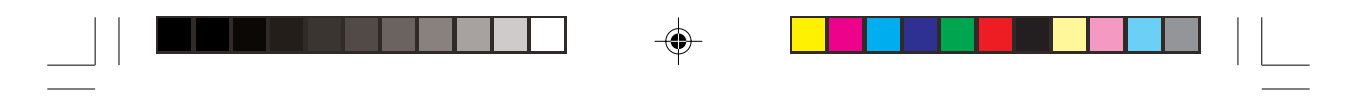

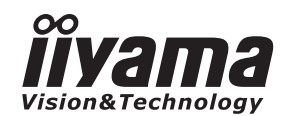

# *MODE D'EMPLOI* ProLite

## **LCD Monitor**

◈

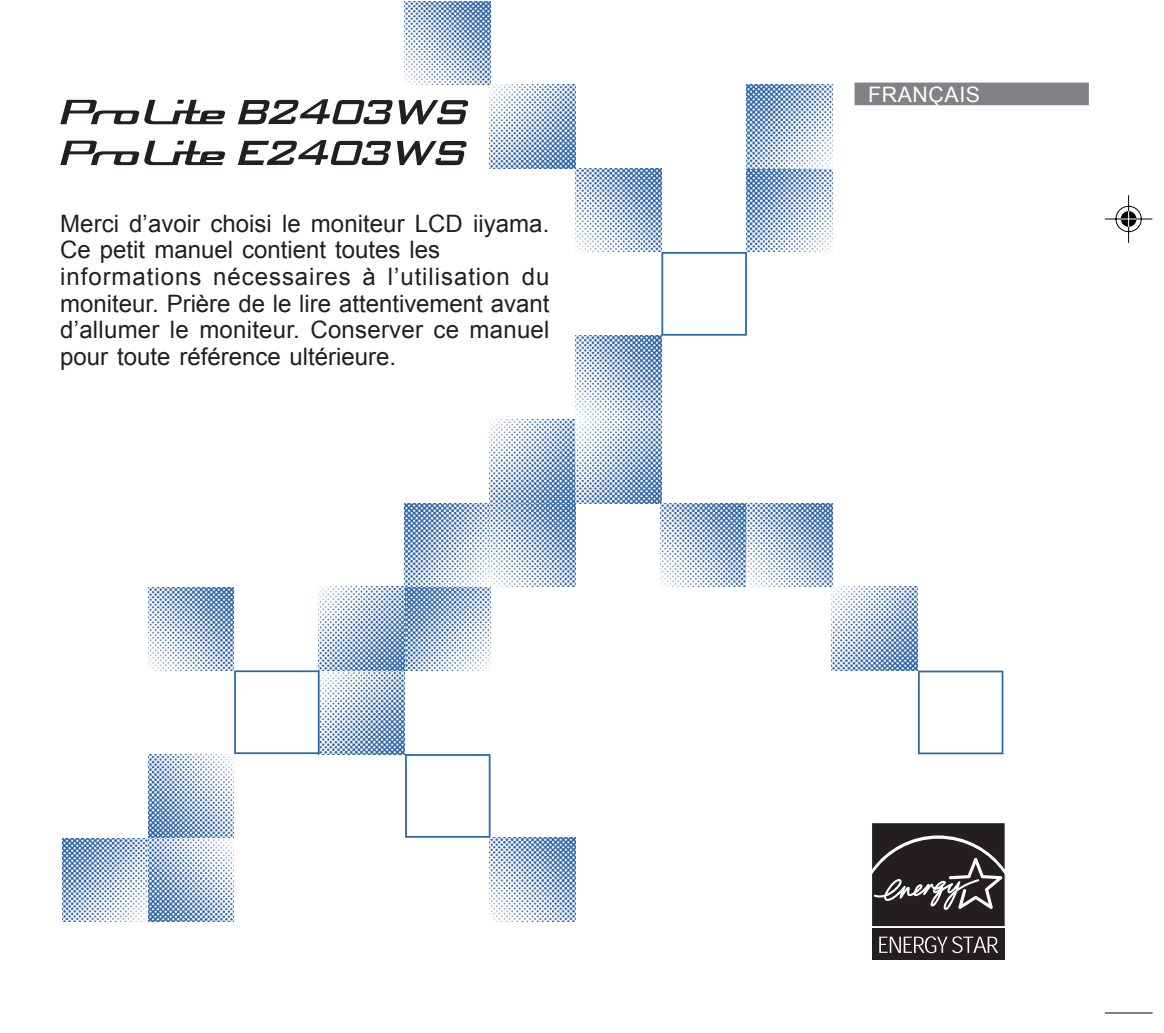

PLB\_E2403WS-Fra-M021B01.p65 1 2007/09/11, 9:50

## **AVIS DE CONFORMITÉ AUX NORMES DU MINISTÈRE DES COMMUNICATIONS DU CANADA**

Le présent appareil numérique n'émet pas de bruits radioélectriques dépassant les limites applicables aux appareils numériques de Class B prescrites dans le règlement sur le brouillage radioélectrique édicté par le ministère des Communications du Canada.

## **DECLARATION DE CONFORMITE AU MARQUAGE CE**

Ce moniteur LCD est conforme aux spécifications des directives EC 89/336/EEC, aux directives EMC sur les basses tensions 73/23/EEC et l'amendement 93/68/EEC.

La sensibilité électromagnétique a été choisie à un niveau permettant une utilisation correcte en milieu résidentiel, bureaux et locaux d'industrie légère et d'entreprises de petite taille, à l'intérieur aussi bien qu'à l'extérieur des immeubles. Tout lieu d'utilisation devra se caractériser par sa connexion à un système public d'alimentation électrique basse tension.

Nous nous réservons le droit de modifier les caractéristiques de nos produits sans préavis.

- Toutes les marques de fabrique utilisées dans ce mode d'emploi appartiennent à leurs propriétaires respectifs.
- En tant que partenaire du programme ENERGY STAR®, iiyama a déterminé que ce produit répondait aux directives pour l'économie d'énergie édictées par ENERGY STAR®.

PLB\_E2403WS-Fra-M021B01.p65 2007/09/03, 10:01 2

## **TABLE DES MATIERES**

 $\bigoplus$ 

 $\overline{\phantom{a}}$ 

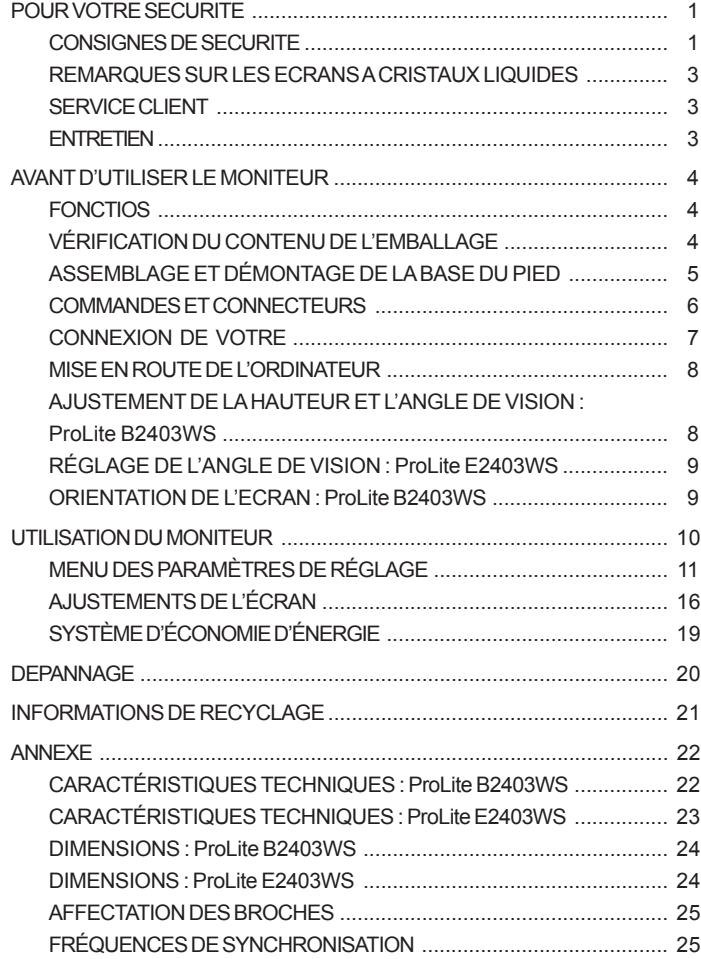

FRANÇAIS **FRANÇAIS**

 $\overrightarrow{\bigoplus}$ 

 $\sqrt{2}$ 

 $\blacksquare$ 

 $\begin{array}{c|c|c|c} & \multicolumn{3}{c|}{\phantom{-}}\\ \hline \multicolumn{3}{c|}{\phantom{-}}\\ \multicolumn{3}{c|}{\phantom{-}}\\ \multicolumn{3}{c|}{\phantom{-}}\\ \multicolumn{3}{c|}{\phantom{-}}\\ \multicolumn{3}{c|}{\phantom{-}}\\ \multicolumn{3}{c|}{\phantom{-}}\\ \multicolumn{3}{c|}{\phantom{-}}\\ \multicolumn{3}{c|}{\phantom{-}}\\ \multicolumn{3}{c|}{\phantom{-}}\\ \multicolumn{3}{c|}{\phantom{-}}\\ \multicolumn{3}{c|}{\phantom{-}}\\ \multicolumn{3}{c|}{\$ 

 $\overline{\bigoplus}$ 

 $\overline{\phantom{0}}$ 

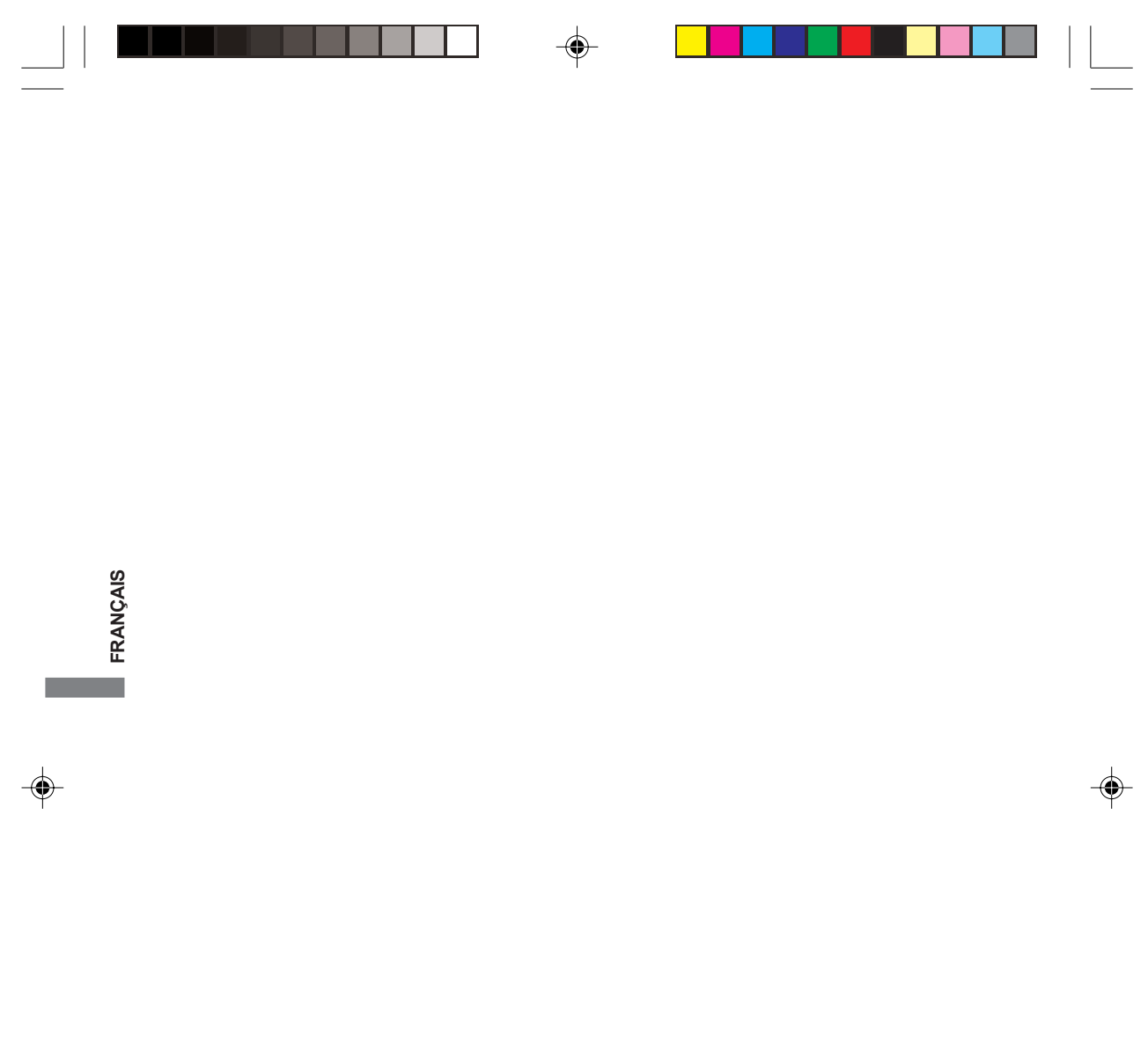

PLB\_E2403WS-Fra-M021B01.p65 4 2007/09/03, 10:01

 $\sqrt{2}$ 

## **POUR VOTRE SECURITE**

### **CONSIGNES DE SECURITE**

#### **AVERTISSEMENT**

#### **MISE HORS TENSION DU MONITEUR EN CAS DE FONCTIONNEMENT ANORMAL**

En cas de phénomène anormal tel que de la fumée, des bruits étranges ou de la vapeur, débranchez le moniteur et contactez immédiatement votre revendeur ou le service technique iiyama. Tout autre utilisation peut être dangereuse et peut engendrer un incendie ou un choc électrique.

#### **NE JAMAIS OUVRIR LE BOITIER**

Ce moniteur contient des circuits haute-tension. La dépose du boîtier peut vous exposer à des risques d'incendie ou de chocs électriques.

#### **NE PAS INTRODUIRE D'OBJETS DANS LE MONITEUR**

N'insérez pas d'objets solides ou liquides tel que de l'eau à l'intérieur du moniteur. En cas d'accident, débranchez votre moniteur immédiatement et contactez votre revendeur ou le service technique iiyama. L'utilisation du moniteur avec un objet logé à l'intérieur peut engendrer un incendie, un choc électrique ou des dommages.

**FRANÇAIS** FRANCA

## **INSTALLER LE MONITEUR SUR UNE SURFACE PLANE ET STABLE**

Le moniteur peut blesser quelqu'un s'il tombe ou s'il est lancé.

#### **NE PAS UTILISER SON MONITEUR PRES DE L'EAU**

N'utilisez pas le moniteur à proximité d'un point d'eau pour éviter les éclaboussures, ou si de l'eau a été répandue dessus cela peut engendrer un incendie ou un choc électrique.

#### **UTILISER LA TENSION SECTEUR SPECIFIEE**

Assurez-vous que le moniteur fonctionne à la tension d'alimentation secteur spécifiée. L'utilisation d'une tension incorrecte occasionnera un malfonctionnement et peut engendrer un incendie ou un choc électique.

#### **PROTECTION DES CABLES**

Ne pas tirer ou plier les câbles d'alimentation et de signal. Ne pas poser le moniteur ou tout autre objet volumineux sur ces câbles. Des câbles endommagés peuvent engendrer un incendie ou un choc électrique.

#### **CONDITIONS CLIMATIQUES DEFAVORABLES**

Il est conseillé de ne pas utiliser le moniteur pendant un orage violent en raison des coupures répétées de courant pouvant entraîner des malfonctions. Il est également conseillé de ne pas toucher à la prise électrique dans ces conditions car elles peuvent engendrer des chocs électriques.

POUR VOTRE SECURITE 1

PLB\_E2403WS-Fra-M021B01.p65 2007/09/03, 10:01 5

#### **ATTENTION**

**FRANÇAIS**

FRANÇAIS

#### **INSTALLATION**

Pour prévenir les risques d'incendie, de chocs électriques ou de dommages, installez votre moniteur à l'abri de variations brutales de températures et évitez les endroits humides, poussiéreux ou enfumés. Vous devrez également éviter d'exposer votre moniteur directement au soleil ou tout autre source lumineuse.

#### **NE PAS PLACER LE MONITEUR DANS UNE POSITION DANGEREUSE**

Le moniteur peut basculer et causer des blessures s'il n'est pas convenablement installé. Vous devez également vous assurez de ne pas placer d'objets lourds sur le moniteur, et qu'aucun câble ne soient accessibles à des enfants qui pourraient les tirer et se blesser avec.

#### **MAINTENIR UNE BONNE VENTILATION**

Le moniteur est équipé de fentes de ventilation. Veuillez à ne pas couvrir les fentes ou placer un objet trop proche afin d'éviter tout risque d'incendie. Pour assurer une circulation d'air suffisante, installer le moniteur à 10 cm environ du mur. Les fentes d'aération sur l'arrière du châssis seront obstruées et il y aura risque de surchauffe du moniteur si vous retirez le socle du moniteur. La dépose du socle entraînera une surchauffe du moniteur ainsi que des risques d'incendie et de dommages. L'utilisation du moniteur lorsque celui-ci est posé sur sa partie avant, arrière ou retourné ou bien sur un tapis ou un matériau mou peut également entraîner des dommages.

#### **DECONNECTEZ LES CABLES LORSQUE VOUS DEPLACEZ LE MONITEUR**

Avant de déplacer le moniteur, désactivez le commutateur de mise sous tension, débranchez le moniteur et assurez-vous que le câble vidéo est déconnecté. Si vous ne le déconnectez pas, cela peut engendrer un incendie et un choc électrique.

#### **DEBRANCHEZ LE MONITEUR**

Afin d'éviter les accidents, nous vous recommandons de débrancher votre moniteur s'il n'est pas utilisé pendant une longue période.

### **TOUJOURS DEBRANCHER LE MONITEUR EN TIRANT SUR LA PRISE**

Débrancher le câble d'alimentation ou le câble de signal en tirant sur la prise. Ne jamais tirer le câble par le cordon car cela peut engendrer un incendie ou un choc électrique.

#### **NE TOUCHEZ PAS LA PRISE AVEC DES MAINS HUMIDES**

#### Si vous tirez ou insérez la prise avec des mains humides, vous risquez un choc électrique. **LORS DE L'INSTALLATION DU MONITEUR SUR VOTRE ORDINATEUR**

Assurez-vous que l'ordinateur soit suffisamment robuste pour supporter le poids car cela pourrait engendrer des dommages à votre ordinateur.

#### **NE PAS METTRE DE DISQUETTES PRES DES HAUT-PARLEURS**

Des données magnétiques enregistrées tel que disquettes peuvent s'effacer, si elles sont placées près des haut-parleurs, puisque les haut-parleurs émettent un champ magnétique.

#### **AUTRES**

#### **RECOMMANDATIONS D'USAGE**

Pour prévenir toute fatigue visuelle, n'utilisez pas le moniteur à contre-jour ou dans une pièce sombre. Pour un confort et une vision optimum, positionnez l'écran juste au dessous du niveau des yeux et à une distance de 40 à 60 cm (16 à 24 pouces). En cas d'utilisation prolongée du moniteur, il est recommandé de respecter une pause de 10 minutes par heure car la lecture continue de l'écran peut entraîner une fatigue de l'oeil.

2 POUR VOTRE SECURITE

PLB\_E2403WS-Fra-M021B01.p65 6 6 1 4 2007/09/03, 10:01

## **REMARQUES SUR LES ECRANS A CRISTAUX LIQUIDES**

Les symptômes suivants n'indique pas qu'il y a un problème, c'est normal:

- **NOTE** Quand vous allumez le LCD pour la première fois, l'image peut être mal cadrée à l'écran suivant le type d'ordinateur que vous utilisez. Dans ce cas ajuster l'image correctement.
	- De part de la nature fluorescente de la lumière émise, l'écran peut clignoter à l'allumage. Mettre l'interrupteur d'alimentation sur OFF, puis à nouveau sur ON pour faire disparaître le clignotement. п
	- La luminosité peut être légèrement inégale selon la configuration de bureau utilisée.
	- En raison de la nature de l'écran LCD, une image rémanente de la précédente vue peut subsister après un nouvel affichage, si la même image a été affichée pendant des heures. Dans ce cas, l'affichage est rétabli lentement en changeant d'image ou en éteignant l'écran pendant des heures.
	- Veuillez prendre contact avec IIYAMA France pour le remplacement de la lampe fluorescente de rétro éclairage quand l'écran est sombre, scintille ou ne s'éclaire pas. Ne jamais essayez de le remplacer vous même.  $\blacksquare$

## **SERVICE CLIENT**

- **NOTE** L'éclairage fluorescent utilisé dans votre moniteur à cristaux liquides est un consommable. Pour la garantie de ce composant, veuillez contacter IIYAMA France.
	- Si vous devez retourner votre matériel et que vous ne possédez plus votre emballage d'origine, merci de contacter votre revendeur ou le service après vente d'iiyama pour conseil ou pour remplacer l'emballage.

**FRANÇAIS**

FRANCAIS

## **ENTRETIEN**

Si vous renversez n'importe quel objet solide ou liquide tel que de l'eau à l'intérieur du moniteur, débranchez immédiatement le câble d'alimentation et contactez votre revendeur ou le service technique iiyama. **AVERTIS-SEMENT**

**CAUTION**

**NOTE**

- Pour des raisons de sécurité, éteindre et débrancher le moniteur avant de le nettoyer. Ne pas gratter ou frotter l'écran à l'aide d'un objet dur afin de ne pas endommager le
- panneau LCD. L'utilisation des solvants suivants est à proscrire pour ne pas endommager le boîtier
- et l'écran LCD:

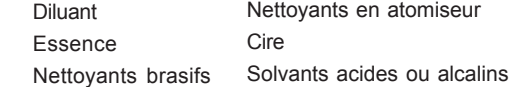

- E Le contact du boîtier avec un produit en caoutchouc ou en plastique pendant longtemps peut dégrader ou écailler sa peinture.
- **BOITIER** Eliminer les tâches à l'aide d'un chiffon légèrement humide et d'un détergent doux, puis essuyer le boîtier à l'aide d'un chiffon sec et propre.
- **ECRAN LCD** Un nettoyage périodique est recommandé avec un chiffon sec et doux. N'utilisez pas de papier tissé car cela endommagera l'écran LCD.

POUR VOTRE SECURITE 3

PLB\_E2403WS-Fra-M021B01.p65 2007/09/03, 10:01 2007/09/03, 10:01

## **AVANT D'UTILISER LE MONITEUR**

## **FONCTIOS**

- **Moniteur LCD TFT couleur 24 pouces (61,2 cm)**
- **Résolutions prises en charge jusqu'à 1920 × 1200**
- **Contraste élevé 2000:1 (DCR) / Luminosité 300cd/m² / Temps de réponse rapide 2ms (Gris au gris) : ProLite B2403WS**
- **Contraste élevé 2000:1 (DCR) / Luminosité 250cd/m² / Temps de réponse rapide 2ms (Gris au gris) : ProLite E2403WS**
- **Lissage numérique des caractères**
- **Configuration automatique**
- **Haut-parleurs stéréo**

**FRANÇAIS**

FRANÇAIS

- **2 haut-parleurs stéréo 2 W**
- ◆ Conforme au Plug & Play **VESA DDC2B Conforme à Windows® 95/98/2000/Me/XP/Vista**
- ◆ Économie d'énergie (conforme à ENERGY STAR<sup>®</sup> et VESA DPMS)
- ◆ Conception ergonomique : Approuvé TCO '03 et MPR **III**
- **Entrée numérique (HDMI) pour un affichage net**
- **L'écran est conçu pour avoir une rotation de 90° : ProLite B2403WS**
- **Conforme au standard de montage VESA (100 mm x 100 mm)**
- **Trou clé pour verrouillage de sécurité**

## **VÉRIFICATION DU CONTENU DE L'EMBALLAGE**

Les accessoires suivants sont inclus dans votre emballage. Vérifiez qu'ils sont inclus avec le moniteur. En cas d'élément absent ou endommagé, veuillez contacter votre revendeur local iiyama ou le bureau régional iiyama.

- 
- Câble d'alimentation\* Câble de signal D-Sub Câble DVI-HDMI
	-
	-
- Câble audio Pied Mode d'emploi
- 
- **ATTENTION** \* La valeur nominale du câble d'alimentation fourni dans les régions à 120 V est de 10 A/125 V. Si vous utilisez une alimentation plus élevée que cette valeur nominale, un câble d'alimentation avec une valeur nominale de 10 A/250 V doit être utilisé. Cependant, toutes garanties sont exclues pour tout problème ou dommage causé par un câble d'alimentation non fourni par iiyama.

4 AVANT D'UTILISER LE MONITEUR

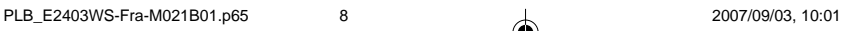

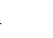

## **HOW TO USE THE STAND ASSEMBLAGE ET DÉMONTAGE DE LA BASE DU PIED**

Le Moniteur est fourni avec son pied. Si vous préferez le fixer au mur, merci de suivre les instructions ci-dessous pour enlever le pied. Merci de vous assurer que si l'unité doit être renvoyée à iiyama, le pied est bien inclus dans le colis de retour.

- **ATTENTION** Poser le moniteur sur une surface stable. Le moniteur peut causer des blessures ou des dégâts matériels en cas de chute.
	- Ne heurtez pas le moniteur, cela pourrait l'endommager.
	- Débrancher le moniteur avant le retrait du pied ou installation au mur pour éviter des chocs électriques voire des domages.

#### **ProLite B2403WS**

#### **<Installation>**

- A Placez d'abord un morceau de tissus doux sur la table pour éviter que le moniteur ne soit rayé. Placez le moniteur à plat sur la table, face vers le bas.
- B Insérer le pied au moniteur tel qu'indiqué dans le schéma '2'.
- C Pour sécuriser le pied, enlever la partie basse tel qu'indiqué dans le schéma '3' jusu'à ce que le pied se bloque.

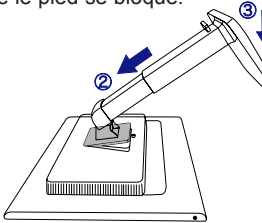

#### **ProLite E2403WS**

#### **<Installation>**

- A Placez d'abord un morceau de tissus doux sur la table pour éviter que le moniteur ne soit rayé. Placez le moniteur à plat sur la table, face vers le bas.
- 2 Le bas du pied est tiré comme illustré dans la figure.
- C Installez le socle du pied sur le bas du pied.

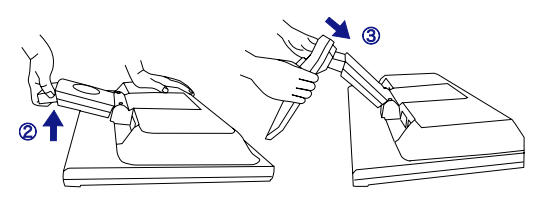

PLB\_E2403WS-Fra-M021B01.p65 2007/09/03, 10:01 9

#### **<Retrait>**

- A Placez d'abord un morceau de tissus doux sur la table pour éviter que le moniteur ne soit rayé. Placez le moniteur à plat sur la table, face vers le bas.
	- FRANCAIS **FRANÇAIS**
- B Appuyer sur le bouton poussoir de déblocage tel qu'indiqué dans le schéma '2'.
- C En gardant le bouton poussoir de déblocage appuyé, soulever la base tel qu'indiqué dans le schéma '3'.

(4) Enlever le pied.

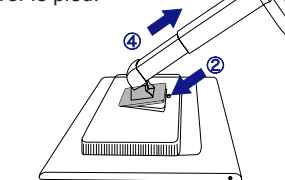

#### **<Retrait>**

- A Placez d'abord un morceau de tissus doux sur la table pour éviter que le moniteur ne soit rayé. Placez le moniteur à plat sur la table, face vers le bas.
- B Maintenez les crochets appuyés vers l'extérieur et retirez le socle du pied du bas

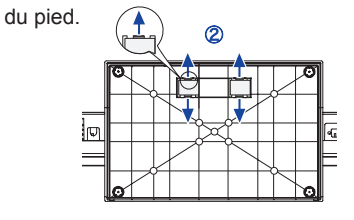

AVANT D'UTILISER LE MONITEUR 5

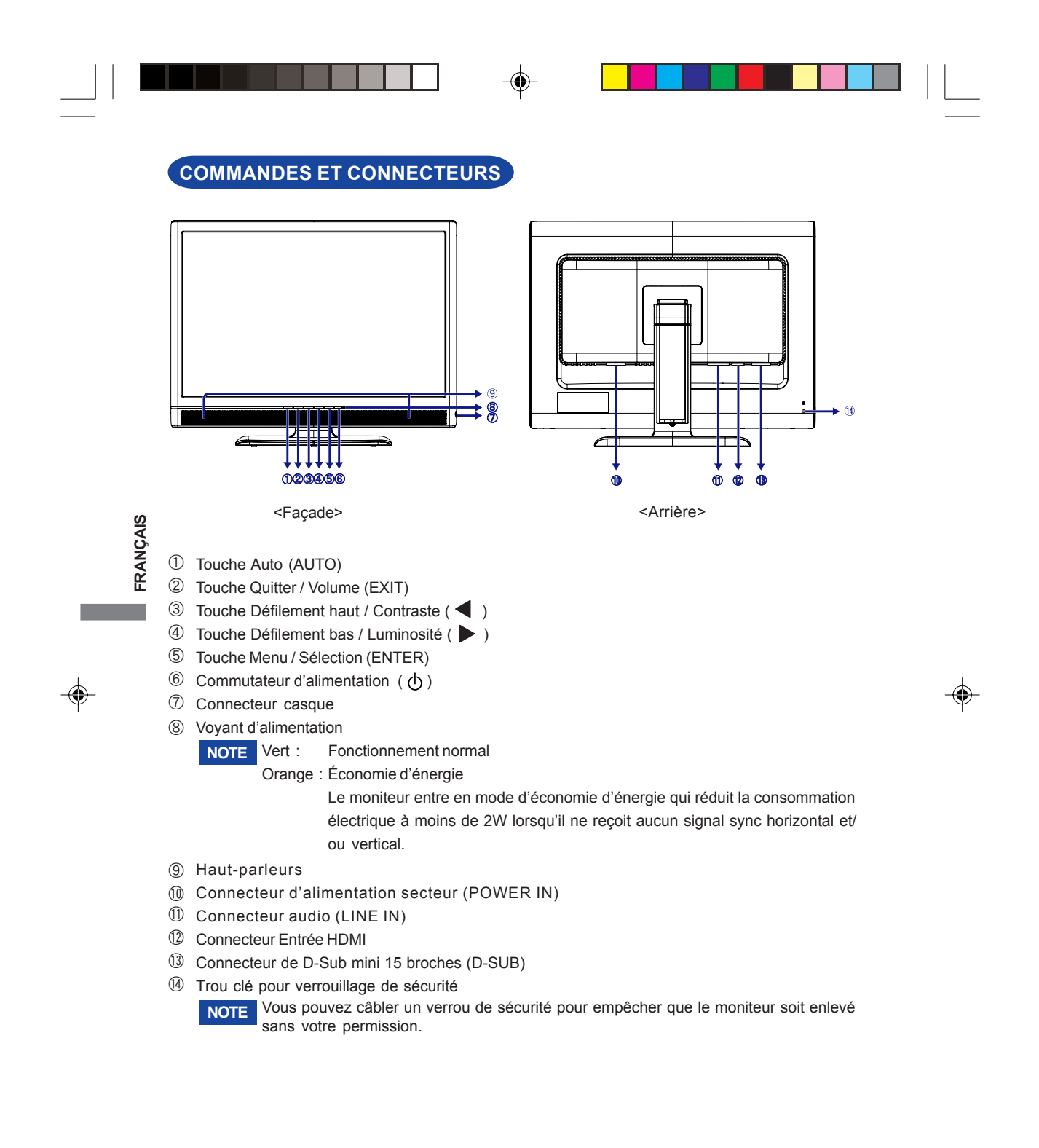

6 AVANT D'UTILISER LE MONITEUR

## **CONNEXION DE VOTRE**

- **(1)** Assurez-vous que l'ordinateur et le moniteur sont éteints.
- B Connectez l'ordinateur au moniteur avec le câble de signal. (Voir la section AFFECTATION DES BROCHES page 25.
- C Connectez le moniteur à l'équipement audio avec le câble audio pour ordinateur lors de l'utilisation des fonctions audio.
- D Connectez d'abord le câble d'alimentation au moniteur puis sur la prise électrique.
- **NOTE** Le câble de signal utilisé pour la connexion de l'ordinateur et du moniteur peut varier en fonction du type d'ordinateur utilisé. Une connexion incorrecte peut endommager sérieusement le moniteur et l'ordinateur. Le câble fourni avec le moniteur est un connecteur 15 broches au standard D-Sub. Si un câble spécial est requis, veuillez contacter votre revendeur local iiyama ou le bureau régional iiyama.
	- Pour la connexion aux ordinateurs Macintosh, veuillez contacter votre revendeur local iiyama ou le bureau régional iiyama pour l'adaptateur requis.
	- Assurez-vous de bien serrer les vis manuelles à chaque extrémité du câble de signal.

[Exemple de connexion]

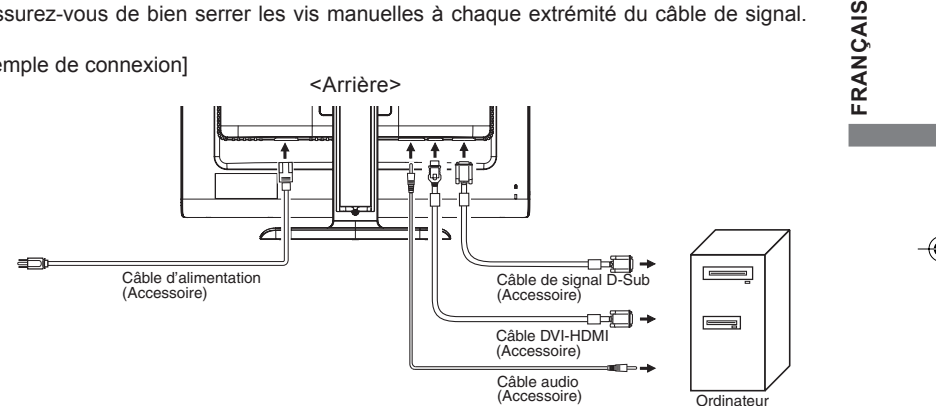

#### **[ Installation et Démontage du cache-câble : PLE2403]**

#### $\bullet$  Installation

 $\bullet$  Démontage

- A Retirez le crochet.
- B Tenez les les deux côtés du crochet, et enlevez une étiquette à la fois.

(1) Rassemblez les câbles au fond du stand. B Tenez les les deux côtés du crochet, et de l'étiquette de l'insertion une à la fois dans les trous.

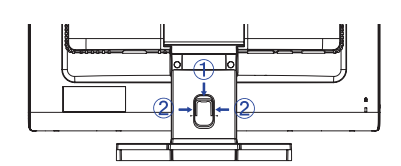

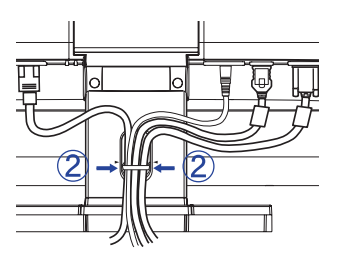

AVANT D'UTILISER LE MONITEUR 7

PLB\_E2403WS-Fra-M021B01.p65 11 1  $\downarrow$  2007/10/05, 9:15

## **MISE EN ROUTE DE L'ORDINATEUR**

- Fréquences du signal Passez aux fréquences souhaités détailles à la page 25 "FRÉQUENCES DE SYNCHRONISATION".
- Plug & Play Windows 95/98/2000/Me/XP/Vista

Le LCD iiyama répond au standard VESA DDC2B. En connectant l'écran au DDC2B de votre ordinateur avec le câble qui vous a été fournie, le moniteur sera reconnu conforme au Plug and Play sous Windows 95/98/2000/Me/XP/Vista. Le fichier d'information pour les moniteurs iiyama sous Windows 95/98/2000/Me/XP peuvent être nécessaire pour votre ordinateur et obtenu via le site internet: http://www.iiyama.com

**NOTE**

**FRANÇAIS**

FRANÇAIS

- Pour plus d'informations sur le téléchargement du pilote pour votre moniteur à écran tactile, veuillez vous connecter au site Web indiqué ci-dessus.
- Les pilotes de moniteur ne sont pas nécessaires dans la plupart des cas sous les systèmes d'exploitation Macintosh ou Unix. Pour plus d'informations et conseils, veuillez contacter votre revendeur.

## **AJUSTEMENT DE LA HAUTEUR ET L'ANGLE DE VISION : ProLite B2403WS**

- Pour optimiser la vision, il est recommandé de regarder de face le moniteur, ensuite ajuster la hauteur et l'angle de vision du moniteur à votre convenance.
- Maintenir la matrice afin que le moniteur ne bascule pas quand vous ajustez la hauteur et l'angle.
- Vous pouvez régler la hauteur du moniteur jusqu'à 130 mm. Le moniteur peut aussi être incliné jusqu'à 20° vers le haut et 5° vers le bas et pivoter de 45° vers la droite et vers la gauche.
- dans votre espace de travail, il est recommandé Afin de vous assurer une position du corps saine et relaxe quand vous regardez l'image du moniteur que le réglage de l'angle d'inclinaison n'excède pas 10 degrés. Réglez ensuite l'angle du moniteur comme vous le désirez.

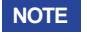

**NOTE** Ne touchez pas l'écran LCD lorsque vous réglez l'angle. Cela pourrait endommager ou casser l'écran LCD.

- Faites très attention à ne pas vous pincer les doigts ou les main lors du réglage de l'angle.
- N'inclinez pas le poste au-delà de 20 degrés, exceptez quand vous remballez le moniteur dans sa boîte.Si vous dépassez cet angle, le moniteur risque de basculer et de se casser.

8 AVANT D'UTILISER LE MONITEUR

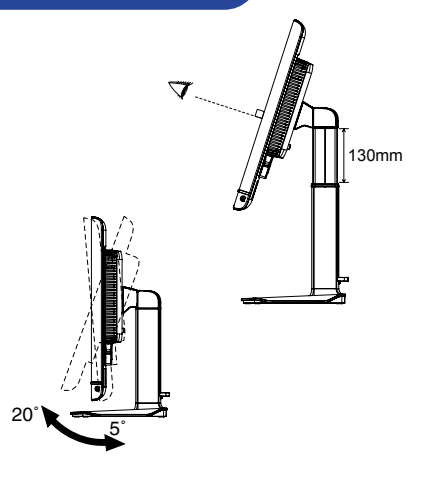

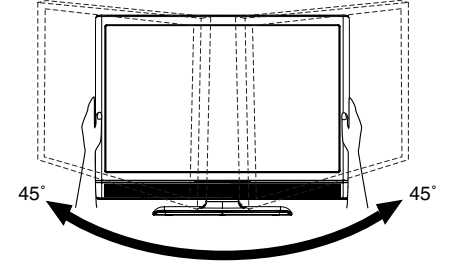

PLB E2403WS-Fra-M021B01.p65 2007/10/05, 9:15 12 12 12 12 12 12 12 2007/10/05, 9:15

## **RÉGLAGE DE L'ANGLE DE VISION : ProLite E2403WS**

- Pour une vision optimale, il est recommandé de regarder le moniteur bien en face.
- Tenez le pied pour ne pas renverser le moniteur lorsque vous modifiez son orientation.
- Vous pouvez régler l'angle du moniteur jusqu'à 20° vers le haut et 5° vers le bas.
- du moniteur comme vous le désirez.<br>
20 Afin de vous assurer une position du corps saine et relaxe quand vous regardez l'image du moniteur dans votre espace de travail, il est recommandé que le réglage de l'angle d'inclinaison n'excède pas 10 degrés. Réglez ensuite l'angle
- **NOTE** Ne touchez pas l'écran LCD lorsque vous réglez l'angle. Cela pourrait endommager ou casser l'écran LCD.
	- Faites très attention à ne pas vous pincer les doigts ou les main lors du réglage de l'angle.
	- N'inclinez pas le poste au-delà de 20 degrés, exceptez quand vous remballez le moniteur dans sa boîte.Si vous dépassez cet angle, le moniteur risque de basculer et de se casser.

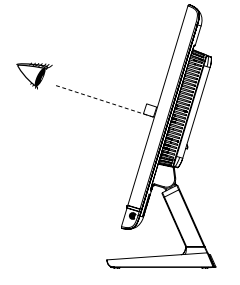

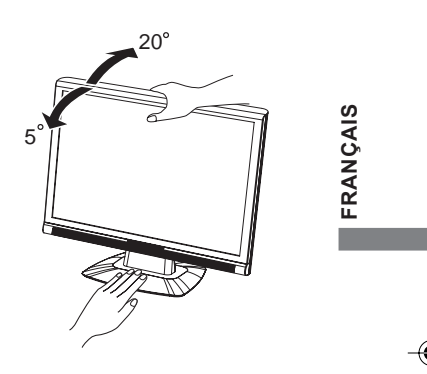

## **ORIENTATION DE L'ECRAN : ProLite B2403WS**

- (1) Ajustez la hauteur du moniteur au maximum.
- B Tournez l'écran de 90 degrés. Portrait : tourner dans le sens des aiguilles d'une montre. Paysage: tourner dans le sens inverse des aiguilles d'une montre.
- C Ajustez l'angle de l'écran à votre convenance.
	- **NOTE** N'essayez pas de tourner l'écran sans atteindre cette position haute car vous risquez d'endommager le pied.
		- Veuillez bien utiliser le logiciel softOSM pour la rotation de l'image affichée sur l'écran.

#### **<softOSM>**

Le logiciel softOSM compatible à DDC/CI (rotation de l'image) n'est pas fourni avec le moniteur. Le logiciel softOSM peut être téléchargé sur le site iiyama :

http://www.iiyama.com

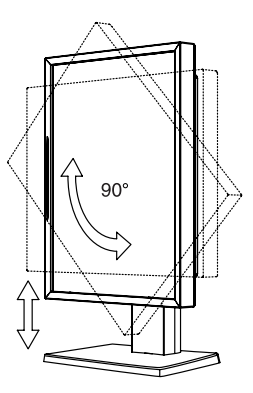

AVANT D'UTILISER LE MONITEUR 9

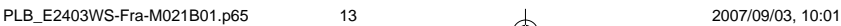

## **UTILISATION DU MONITEUR**

Le LCD iiyama est réglé à l'usine avec une fréquence de synchronisation figurant à la page 25 afin de donner la meilleure image. Vous pouvez également ajuster la position de l'image comme vous le souhaitez en suivant le mode opératoire ci-dessous. Pour plus de détails voir page 16, AJUSTEMENTS DE L'ÉCRAN

A **Appuyez la touche ENTER pour afficher les réglages à l'écran. Des pages additionnelles** au Menu peuvent être visualisées en utilisant les touches </a>

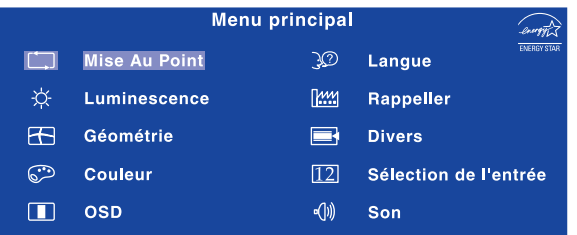

- B **Sélectionnez la page de menu où se trouve l'icône de l'ajustement désiré.** Appuyez la touche ENTER. Utilisez ensuite les touches ◀ / ▶ pour mettre **en surbrillance l'icône du réglage souhaité.**
- **C** Appuyez la touche ENTER à nouveau. Utilisez ensuite les touches  $\blacktriangleleft$  /  $\blacktriangleright$  pour **effectuer les ajustements ou réglages appropriés.**
- D **Appuyez la touche EXIT pour quitter le menu, et les réglages que vous venez de faire seront automatiquement enregistrés.**

Par exemple, pour corriger la position verticale, sélectionnez l'élément Géométrie du Menu, puis appuyez la touche ENTER. Puis, sélectionnez  $\left[\begin{array}{cc} \uparrow \end{array}\right]$  (Position V.) en utilisant les touches  $\blacktriangleleft$  /  $\blacktriangleright$ .

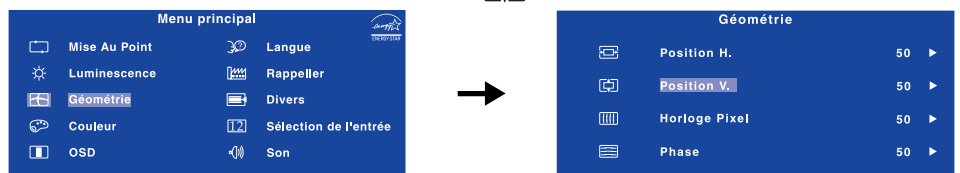

Une page d'ajustement apparaît après l'appui sur la touche ENTRER. Utilisez ensuite les touches / pour corriger la position verticale. La position verticale de l'image entière doit changer pendant que vous effectuez l'opération.

Appuyez la touche EXIT pour finir et les modifications sont enregistrées en mémoire.

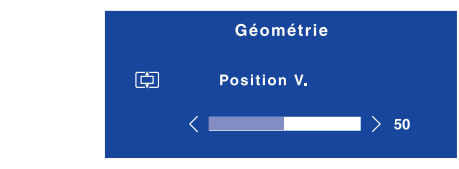

**NOTE**

**FRANÇAIS**

FRANÇAIS

- Lorsque l'utilisation des touches est abandonnée pendant l'ajustement, la fenêtre OSD disparaît après le délai défini pour la Temporisation. La touche EXIT peut également être utilisée pour fermer rapidement la fenêtre OSD.
- Les données de réglage sont automatiquement enregistrées en mémoire lorsque la fenêtre OSD disparaît. Évitez d'éteindre le moniteur pendant l'utilisation du Menu.
- Les ajustements pour Position H. / V. Horloge Pixel et Phase sont enregistrés pour chaque fréquence de signal. À l'exception de ces ajustements, tous les autres ajustements n'ont qu'un seul réglage qui s'applique sur toutes les fréquences de signal.
- 10 UTILISATION DU MONITEUR

PLB\_E2403WS-Fra-M021B01.p65 14 14 1 1 2007/09/03, 10:01

## **MENU DES PARAMÈTRES DE RÉGLAGE**

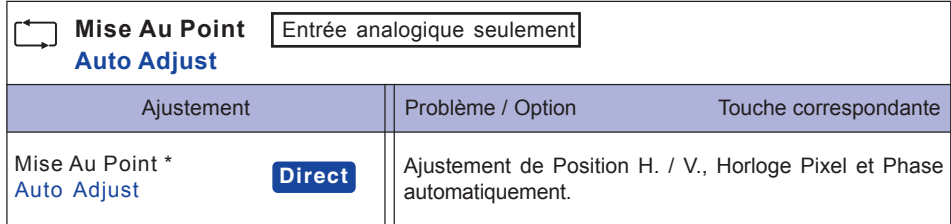

\* Pour les meilleurs résultats, utilisez Mise Au Point avec la mire d'ajustement. Voir la section AJUSTEMENTS DE L'ÉCRAN page 16 .

## **Direct**

Lous pouvez éviter la page de Menu et afficher directement l'échelle d'ajustement en suivant la manipulation suivante.

 $\bullet$  Mise Au Point : Appuyez la touche Auto lorsque le Menu n'est pas affiché.

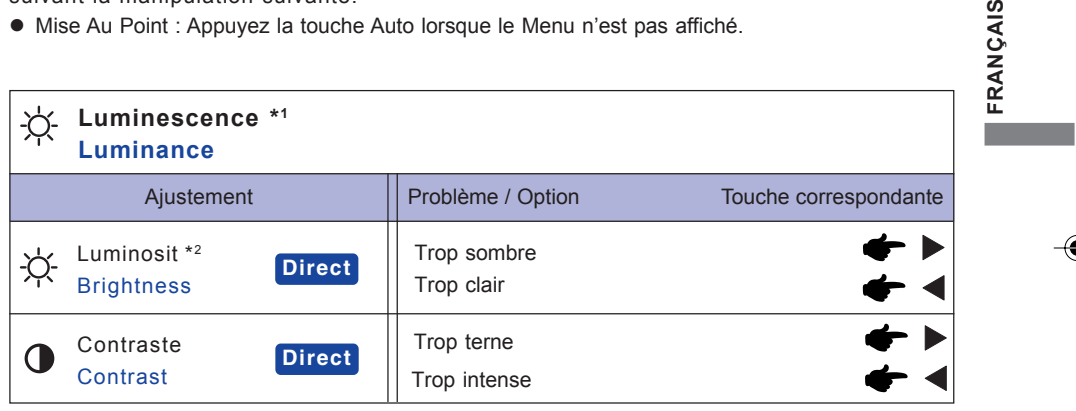

\* <sup>1</sup> Le réglage de la luminosité n'est pas actif quand le mode DCR est actif.

\* <sup>2</sup> Ajustez la luminosité quand vous utilisez le moniteur dans une pièce sombre et que vous sentez que l'écran est trop lumineux.

## **Direct**

Vous pouvez éviter la page de Menu et afficher directement l'échelle d'ajustement en suivant la manipulation suivante.

- $\bullet$  Contraste : Appuyez la touche  $\blacktriangleleft$  lorsque le Menu n'est pas affiché.
- Luminosit : Appuyez la touche > lorsque le Menu n'est pas affiché.

UTILISATION DU MONITEUR 11

NÇAIS

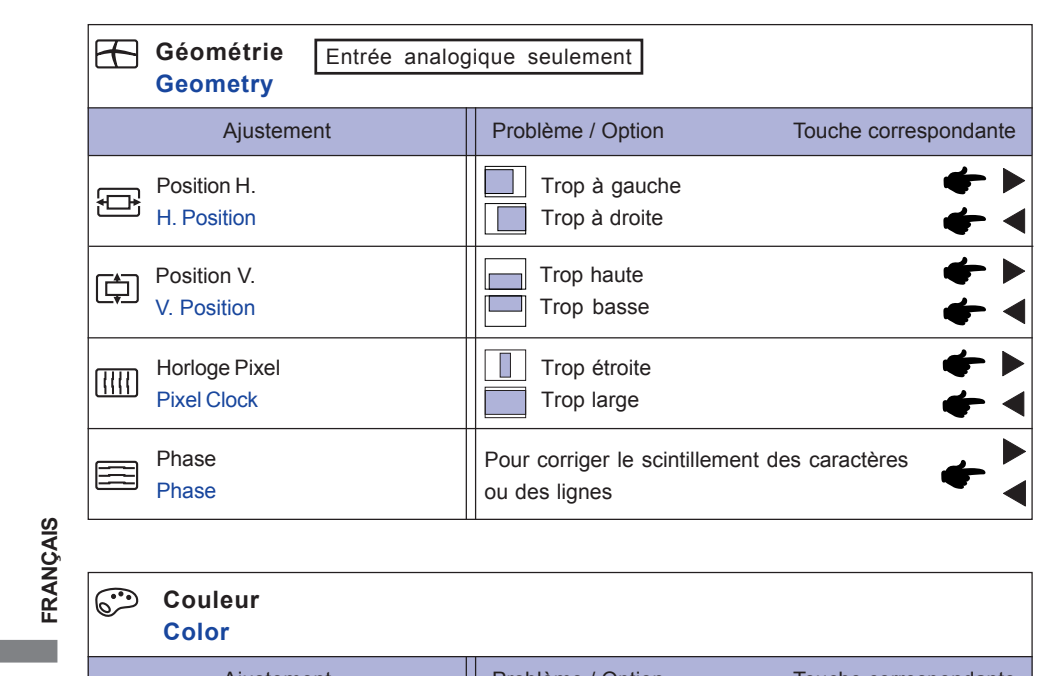

 $\bigoplus$ 

L

 $\Box$ 

 $\color{red}\blacklozenge$ 

Ajustement | Problème / Option Touche correspondante **Couleur Color** 9300K 7500K Blanc jaunâtre Blanc bleuâtre Red (Rouge) Trop faible Trop fort Utilisateur User Preset 6500K Blanc rougeâtre Blue (Bleu) Green (Vert)

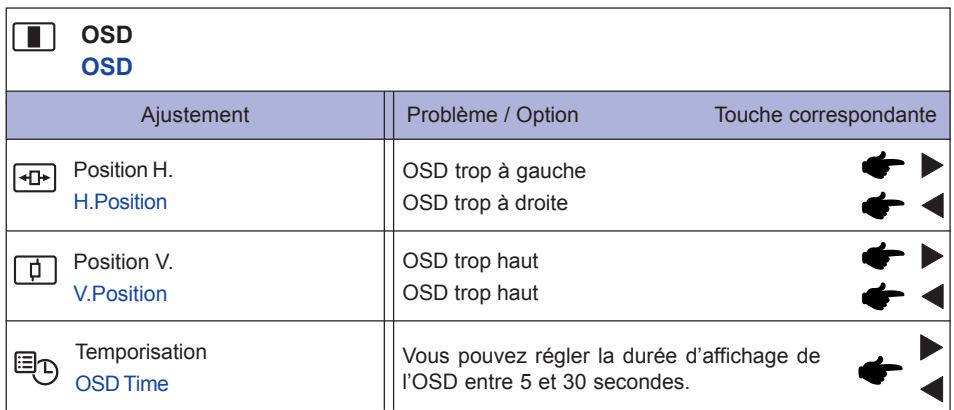

12 UTILISATION DU MONITEUR

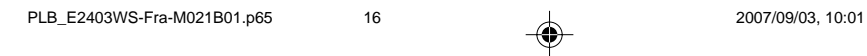

**FRANÇAIS**

⊕

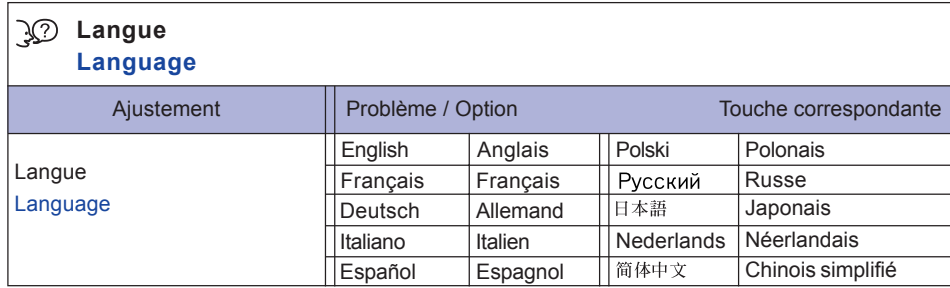

 $\begin{array}{c|c|c|c} \multicolumn{3}{c|}{\textbf{0}} & \multicolumn{3}{c|}{\textbf{0}} \\ \multicolumn{3}{c|}{\textbf{0}} & \multicolumn{3}{c|}{\textbf{0}} \\ \multicolumn{3}{c|}{\textbf{0}} & \multicolumn{3}{c|}{\textbf{0}} \\ \multicolumn{3}{c|}{\textbf{0}} & \multicolumn{3}{c|}{\textbf{0}} \\ \multicolumn{3}{c|}{\textbf{0}} & \multicolumn{3}{c|}{\textbf{0}} \\ \multicolumn{3}{c|}{\textbf{0}} & \multicolumn{3}{c|}{\textbf{0}} \\ \multic$ 

 $\Box$ 

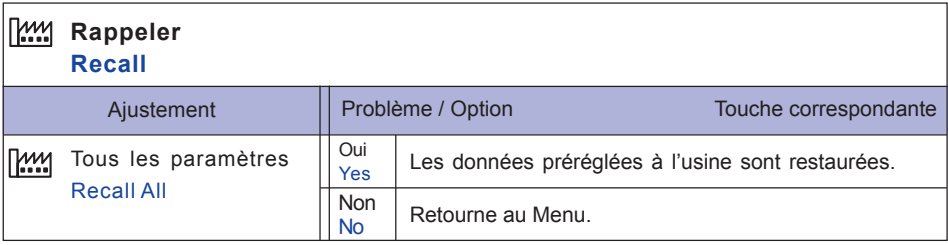

# FRANÇAIS **FRANÇAIS**

 $\begin{picture}(180,170)(-6.5,17){\line(1,0){155}} \put(150,17){\line(1,0){155}} \put(150,17){\line(1,0){155}} \put(150,17){\line(1,0){155}} \put(150,17){\line(1,0){155}} \put(150,17){\line(1,0){155}} \put(150,17){\line(1,0){155}} \put(150,17){\line(1,0){155}} \put(150,17){\line(1,0){155}} \put(150,17){\line(1,0){155$ 

 $\frac{1}{\sqrt{1-\frac{1}{2}}}$ 

 $\begin{tabular}{c} \hline \quad \quad & \quad \quad & \quad \quad \\ \hline \quad \quad & \quad \quad & \quad \quad \\ \hline \quad \quad & \quad \quad \\ \hline \end{tabular}$ 

Ц

UTILISATION DU MONITEUR 13

PLB\_E2403WS-Fra-M021B01.p65 17 2007/09/03, 10:01

 $\begin{array}{c|c} \hline \hline \end{array}$ 

 $\bigoplus$ 

<u> Tanzania de L</u>

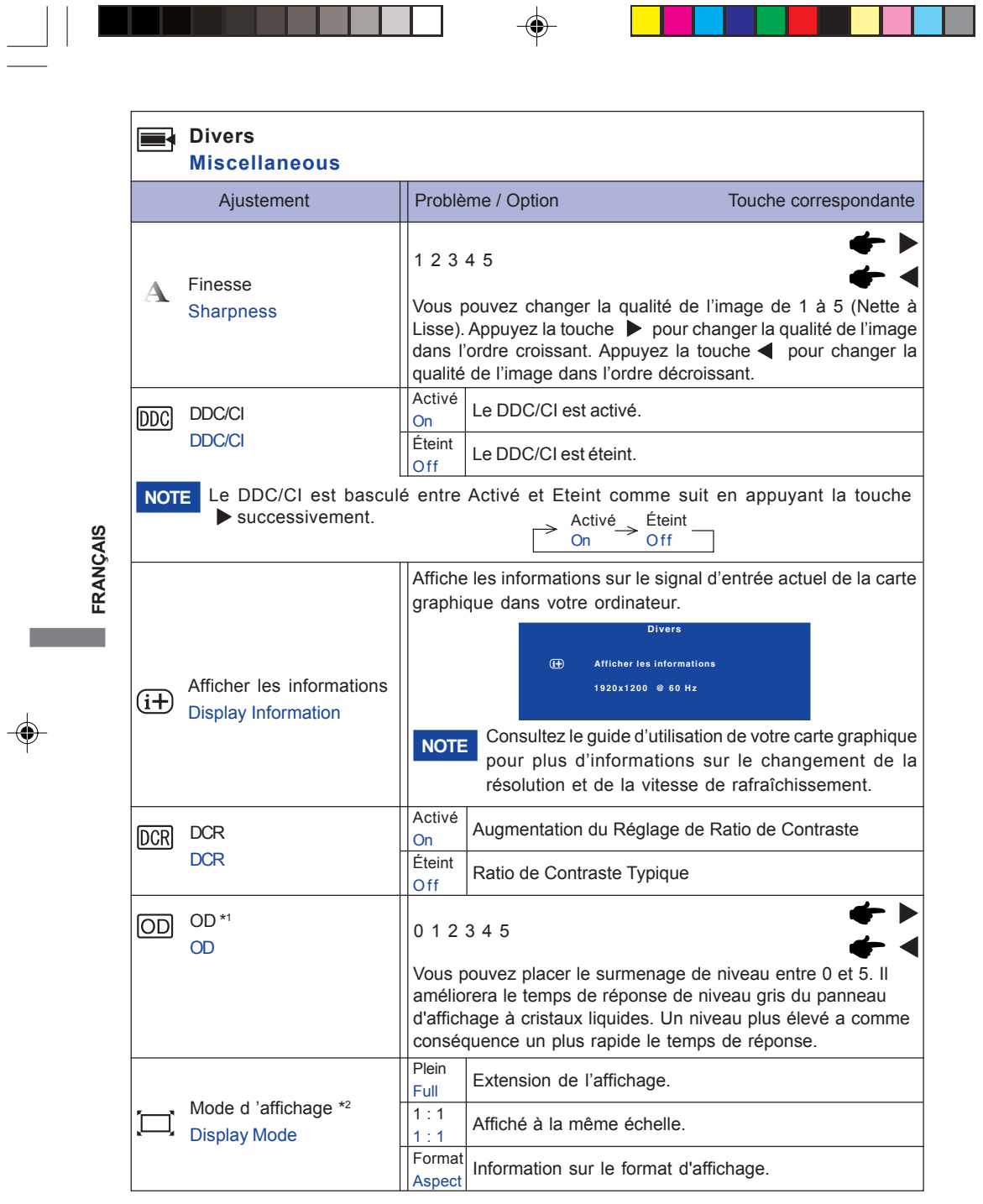

-----

┑

<u>ran</u> ka

- 11

◈

т

\*1 L'OD ne peut pas permettre en même temps quand le mode d'affichage est placé à 1:1 ou à aspect, et la fréquence verticale est plus que 60Hz. Quand l'OD est activé, un certain niveau de conservation d'image sera causé. Pour le visionnement optimal, le niveau recommandé est 3 ou inférieur.

\*2 Le mode d'affichage est fermé à clef à complètement et vous ne pouvez pas choisir 1:1 ou aspect en recevant le signal 1920 x 1080.

14 UTILISATION DU MONITEUR

PLB\_E2403WS-Fra-M021B01.p65 18 18 2007/09/03, 10:01 2007/09/03, 10:01

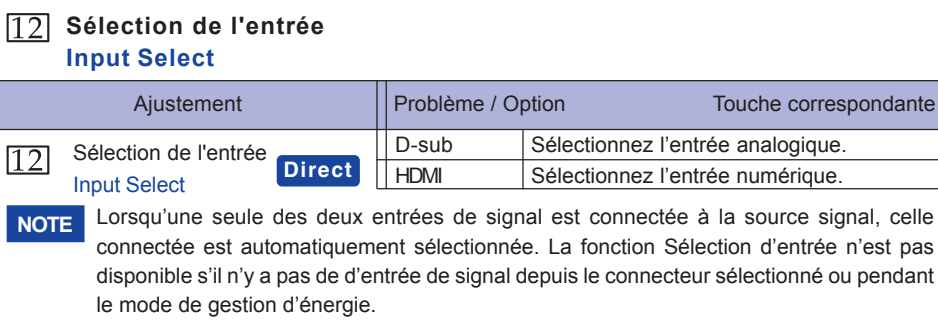

 $\bigoplus$ 

## **Direct**

 $\bigoplus$ 

Vous pouvez éviter la page de Menu et afficher directement l'échelle d'ajustement en suivant la manipulation suivante.

z Sélection de l'entrée : Appuyez la touche Quitter lorsque le Menu n'est pas affiché.

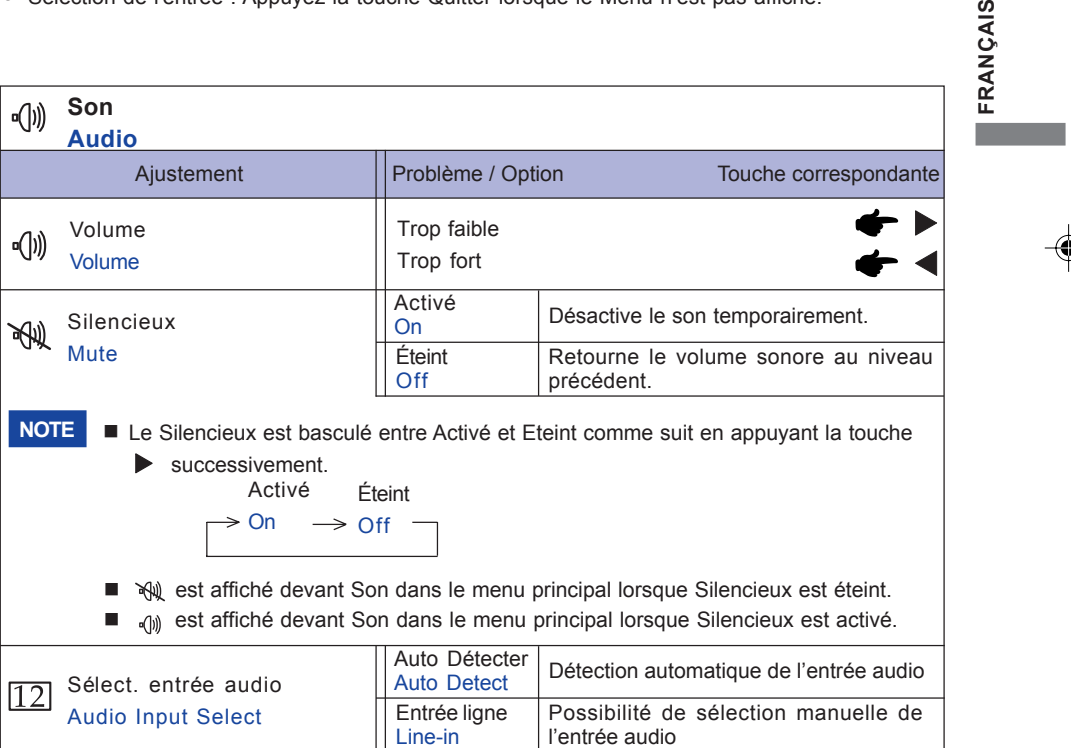

UTILISATION DU MONITEUR 15

 $\boxed{\phantom{a}}$ 

IÇAIS

 $\color{red} \clubsuit$ 

## **AJUSTEMENTS DE L'ÉCRAN**

Ajustez l'image en suivant la procédure ci-dessous pour obtenir l'image désirée quand l'entrée analogique est sélectionnée.

- Dans le manuel sont décrits le réglage de la position de l'image, la réduction du scintillement et l'ajustement de la netteté pour le type d'ordinateur que vous utilisez.
- Le moniteur a été concu pour donner la meilleure performance à une résolution de 1920 x 1200, mais ne peut pas fournir les meilleures résolutions à moins de 1920 x 1200, car l'image est automatiquement étirée pour remplir l'écran. Cette résolution est recommandée en utilisation normale.
- L'affichage de texte ou des lignes sera flou ou irrégulier en épaisseur quand l'image est étirée dû au processus d'élargissement de l'écran.
- Il est préférable d'ajuster la position et la fréquence de l'image avec les commandes du moniteur, plutôt qu'avec les logiciels ou les utilitaires de l'ordinateur.
- Procédez aux ajustements après une période d'échauffement de trente minutes au moins.
- Des ajustements supplémentaires peuvent être nécessaires après la Mise Au Point selon la résolution ou la fréquence du signal.
- La Mise Au Point peut ne pas fonctionner correctement quand l'image affichée est autre que la mire d'ajustement de l'écran. Dans ce cas, des ajustements manuels sont nécessaires.

L'écran peut être ajusté de deux manières. Une manière est l'ajustement automatique pour la Position, l'Horloge Pixel et la Phase. L'autre est de faire chacun des ajustements manuellement.

Effectuez la Mise Au Point pour la première fois lorsque le moniteur est connecté à un nouvel ordinateur ou lorsque la résolution est changée. Si l'écran est flou ou scintille ou si l'image n'est pas cadrée correctement à l'écran après avoir effectué la Mise Au Point, les ajustements manuels sont nécessaires. Les deux ajustements devraient être faits en utilisant la mire de réglage de l'écran (Test.bmp) obtenue sur le site Web de IIYAMA (http://www.iiyama.com).

Ajustez l'image en suivant la procédure ci-dessous pour obtenir l'image désirée. Ce manuel explique les ajustements sous Windows 95/98/2000/Me/XP/Vista.

- A **Affichez l'image à la résolution optimale.**
- B **Ouvrez Test.bmp (mire d'ajustement de l'écran) comme papier peint.**
	- **NOTE** Consultez la documentation appropriée pour le faire.

■ Test.bmp est concu à une résolution 1280 x 1024. Positionnez bien la mire au centre dans la boîte de dialogue du paramètre du papier peint. Si vous utilisez Microsoft® PLUS! 95/98, annulez le paramètre de « Étirer le papier peint du bureau à la taille de l'écran ».

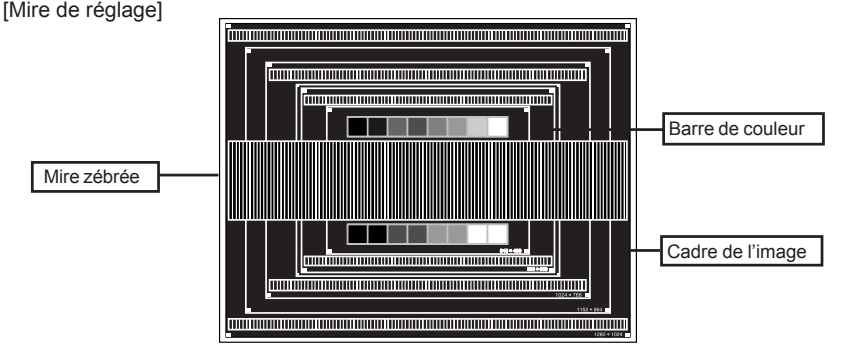

16 UTILISATION DU MONITEUR

**FRANÇAIS**

FRANCAIS

PLB\_E2403WS-Fra-M021B01.p65 20 1 2007/09/03, 10:01 2007/09/03, 10:01

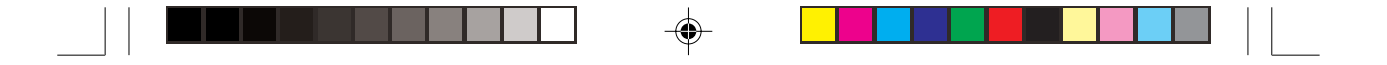

- C **Appuyez la touche Auto. (Mise Au Point)**
- D **Ajustez l'image manuellement en procédant comme suit lorsque l'écran est flou ou scintille ou l'image n'est pas cadrée correctement à l'écran après avoir effectué la Mise Au Point.**
- E **Ajustez la Position V. de sorte que le haut et le bas de l'image soit bien cadrés à l'écran.**

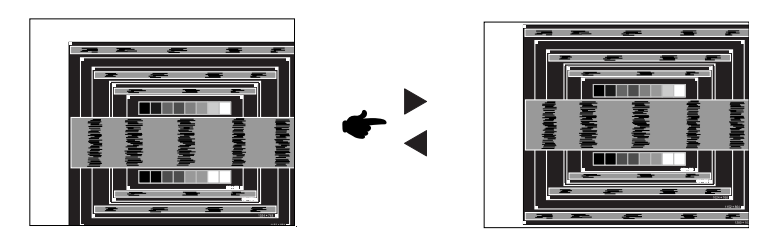

F **1) Ajustez la Position H. afin que le côté gauche de l'image soit sur le bord gauche de l'écran.**

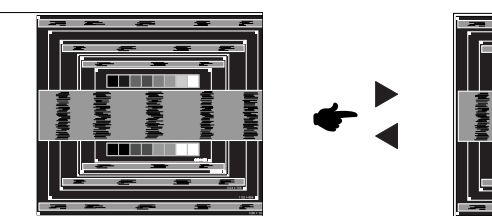

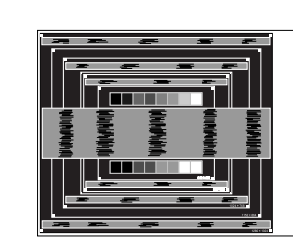

w

- FRANÇAIS **FRANÇAIS**
- **2) Étirez le côté droit du cadre de l'image vers le bord droit de l'écran en réglant l'Horloge Pixel.**

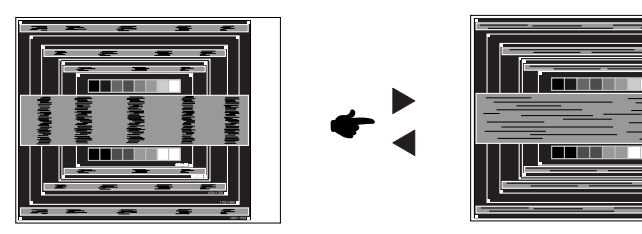

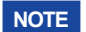

- **NOTE** Quand la partie gauche de l'image s'éloigne du côté gauche de l'écran pendant le réglage de l'Horloge Pixel, réglez les étapes 1) et 2).
- Une autre manière de faire le réglage de l'Horloge Pixel et de faire l'ajustement sur les motifs zébrés verticaux de la mire.
- L'image peut scintiller pendant le réglage d'Horloge Pixel, Position H. et Position V.
- Dans le cas où l'image est plus grande ou plus petite que la zone d'affichage après le réglage de l'Horloge Pixel, répétez les étapes à partir de 3.

UTILISATION DU MONITEUR 17

G **Réglez la Phase pour corriger les perturbations horizontales, le scintillement ou la netteté en présence de la mire d'ajustement.**

◈

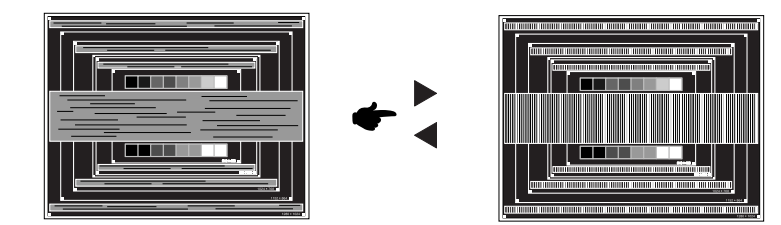

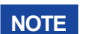

**FRANÇAIS**

**FRANÇAIS** 

- En cas d'un fort scintillement ou d'un manque de netteté sur une partie de l'écran, répétez les étapes  $\textcircled{\tiny 0}$  et  $\textcircled{\tiny 7}$ , car l'ajustement de l'Horloge Pixel peut ne pas avoir été effectué correctement. Si le scintillement ou le manque de netteté persiste, paramétrez le taux de rafraîchissement de l'ordinateur sur une fréquence basse (60Hz) et reprenez les réglages à partir de l'étape 3.
	- Réglez la Position H. si la position horizontale s'est déplacée pendant le réglage de la Phase.
- H **Réglez la Luminosité et la Couleur pour obtenir l'image souhaitée après les réglages de l'Horloge Pixel et de la Phase.**

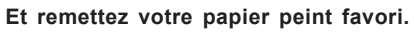

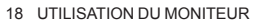

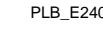

PLB\_E2403WS-Fra-M021B01.p65 22 2007/09/03, 10:01 2007/09/03, 10:01

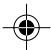

## **SYSTÈME D'ÉCONOMIE D'ÉNERGIE**

Le système d'économie d'énergie de ce produit est conforme aux normes ENERGY STAR® et VESA DPMS. Lorsqu'il est activé, il permet de réduire automatiquement la consommation d'énergie du moniteur lorsque l'ordinateur ne fonctionne pas de manière active.

Pour utiliser cette fonction, le moniteur doit être connecté à un ordinateur conforme aux normes VESA DPMS. Il existe un mode d'économie d'énergie disponible comme décrit ci-dessous. La fonction d'économie d'énergie, y compris les réglages des minuteurs, est configurée par le système d'exploitation. Consultez le manuel de votre système d'exploitation pour des informations sur cette configuration.

Mode d'économie d'énergie

Quand les signaux de synchronisation H / Synchronisation V / Synchronisation H et V provenant de l'ordinateur sont inactifs, le moniteur entre en mode d'économie d'énergie, ce qui réduit la consommation électrique à moins de 2W. L'écran devient noir, et le voyant d'alimentation devient orange. À partir du mode économie d'énergie, l'image réapparaît après quelques secondes soit en touchant de nouveau le clavier ou la souris.

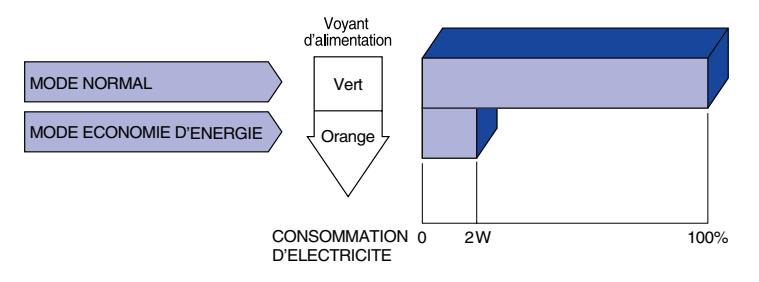

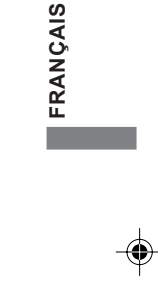

- **NOTE** Le moniteur continue à consommer de l'électricité même en mode d'économie d'énergie. Il est recommandé d'éteindre le moniteur lorsque celui-ci n'est pas utilisé, pendant la nuit et les week-ends afin d'éviter toute consommation inutile d'électricité.
	- Il est possible que le signal vidéo provenant de l'ordinateur puisse fonctionner alors que la synchronisation du signal H ou V soit absente. Dans ce cas, la fonction d'ÉCONOMIE D'ÉNERGIE peut ne pas fonctionner normalement.

UTILISATION DU MONITEUR 19

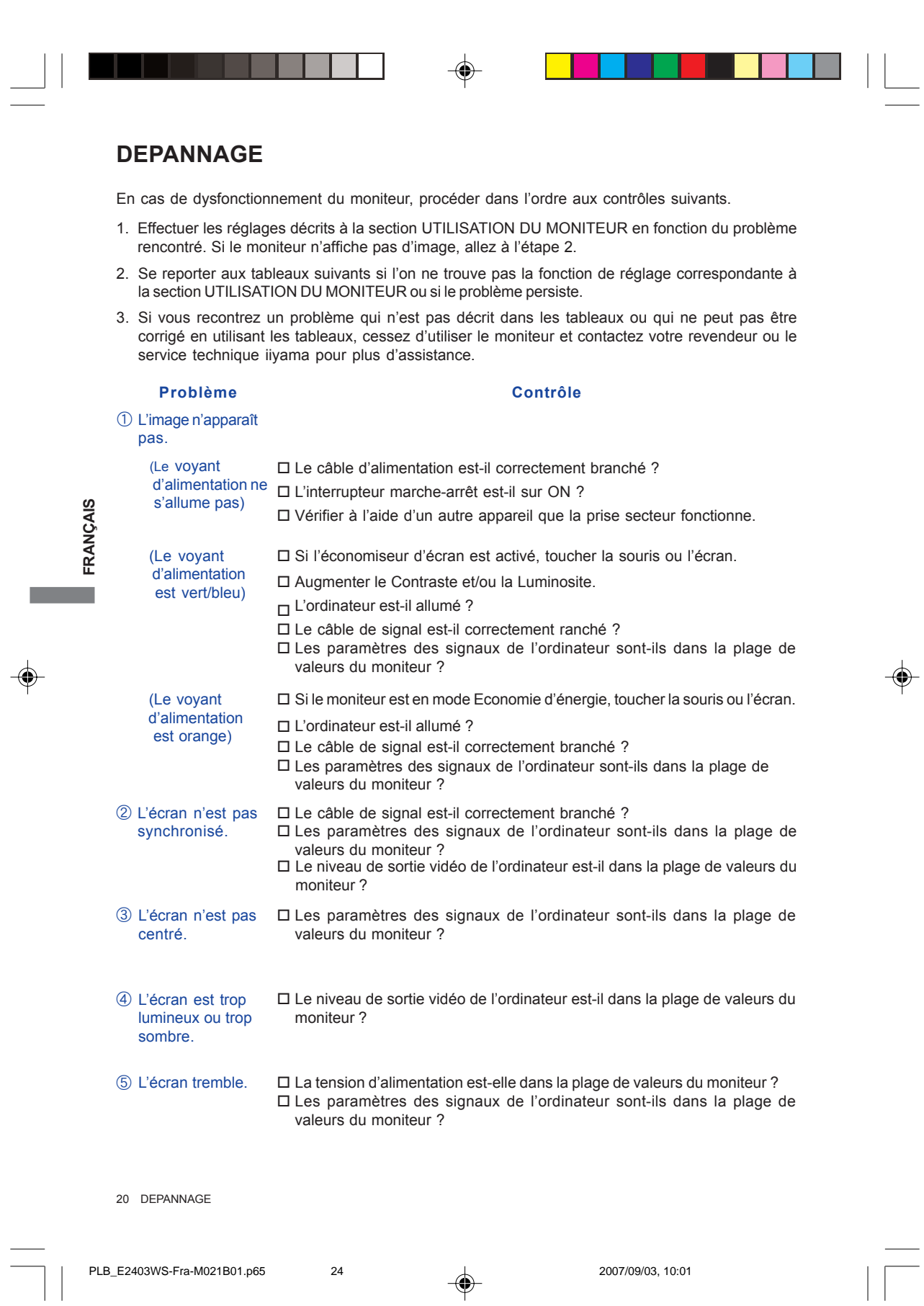

 $\sqrt{2}$ 

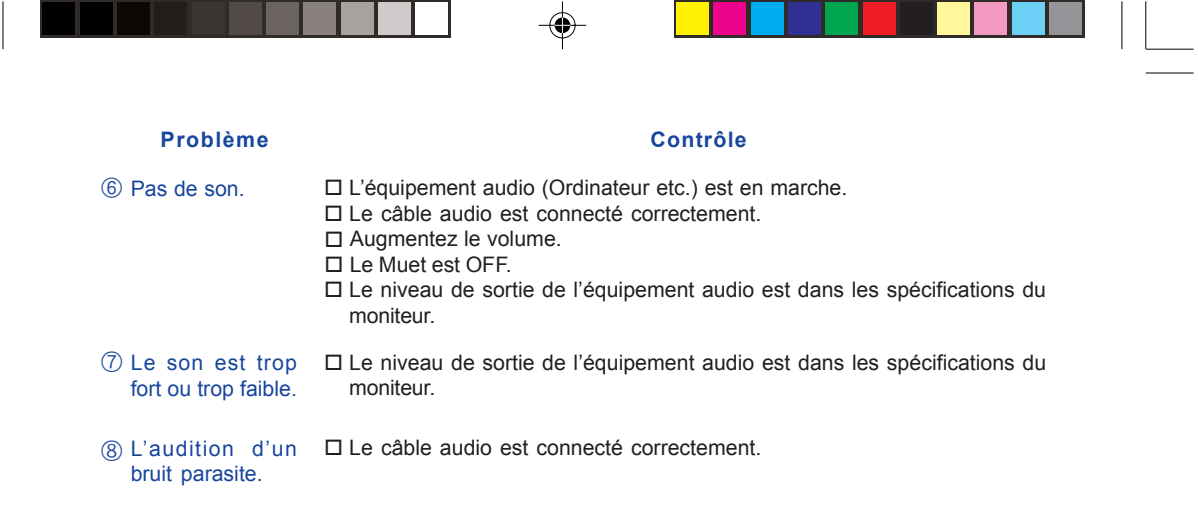

INFORMATIONS DE RECYCLAGE

◈

Pour une meilleure protection de l'environnement svp ne disposez pas votre moniteur. Veuillez visiter notre site Web : www.iiyama.com/recycle pour la réutilisation de moniteur.

DEPANNAGE 21

**FRANÇAIS**

FRANÇAIS

 $\overline{\bigcirc}$ 

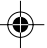

## **ANNEXE**

## **CARACTÉRISTIQUES TECHNIQUES : ProLite B2403WS**

Panneau Système d'affichage LCD **Taille** a-Si TFT matrice active Diagonale : 61,2 cm / 24 pouces  $0,270$  mm H  $\times$  0,270 mm V Temps de réponse Taille du point 2ms (Gris au gris) Couleurs affichées Environ 16,7 millions (juxtaposition 6 bits + 2 bits) Fréquence de synchronisation Horizontale : 31,0-83,0 kHz, Verticale : 56-75 Hz Horloge à points 162 MHz maximum Résolution maximale 1920 × 1200, 2,3 Mégapixel Connecteur d'entrée Mini D-Sub 15 broches, HDMI Signal de synchronisation en entrée Sync. séparée :TTL, positif ou négatif Plug & Play VESA DDC2B™ Puissance absorbée 65 W maximum, Mode d'économie d'énergie : 2 W maximum\* Dimensions / Poids net 566,0 × 445,0-575,0 × 220,0mm / 22,3 × 17,5-22,6 × 8,7 " (L×H×P), 8,7kg / 19,2lbs Haut: 20 degrés, Bas: 5 degrés, Droit / Gauche: 45 degrés Angle de vue **Droite / Gauche : 85 degrés chaque, Haut : 85 degrés, Bas : 75 degrés (Typique)** Taille d'écran maximale  $\vert$  518,4 mm L × 324,0 mm H / 20,4" L × 12,8" H Alimentation 100-240 VAC, 50/60 Hz, 1,5 A Conditions de fonctionnement Homologation TCO '03, CE, TÜV-GS / MPRIII (prEN50279) / ISO 13406-2, FCC-B, UL / C-UL, VCCI-B, GOST-R Angle d'inclinaison Luminosité Rapport de contraste 300cd/m2 (Maximum) 1000 : 1 (Typique), 2000 : 1 (DCR) Analogique : 0,7 Vp-p (standard), 75Ω, positif Numérique : HDMI (1,1) 0,5 Vrms maximum Haut-parleurs 2 W x 2 (haut-parleurs stéréo) Connecteur d'entrée audio Prise mini 3,5 mm (stéréo) Utilisation : Température Humidité Stockage : Température -20 à 60°C / -4 à 140°F Humidité 5 à 35°C / 41 à 95°F 10 à 70% (sans condensation 10 à 80% (sans condensation) Signal vidéo en entrée Signal d'entrée audio

FRANCAIS **FRANÇAIS**

**NOTE \***Condition : L'équipement audio n'est pas connecté.

22 ANNEXE

PLB\_E2403WS-Fra-M021B01.p65 26 2007/09/03, 10:01

## **CARACTÉRISTIQUES TECHNIQUES : ProLite E2403WS**

 $\Rightarrow$ 

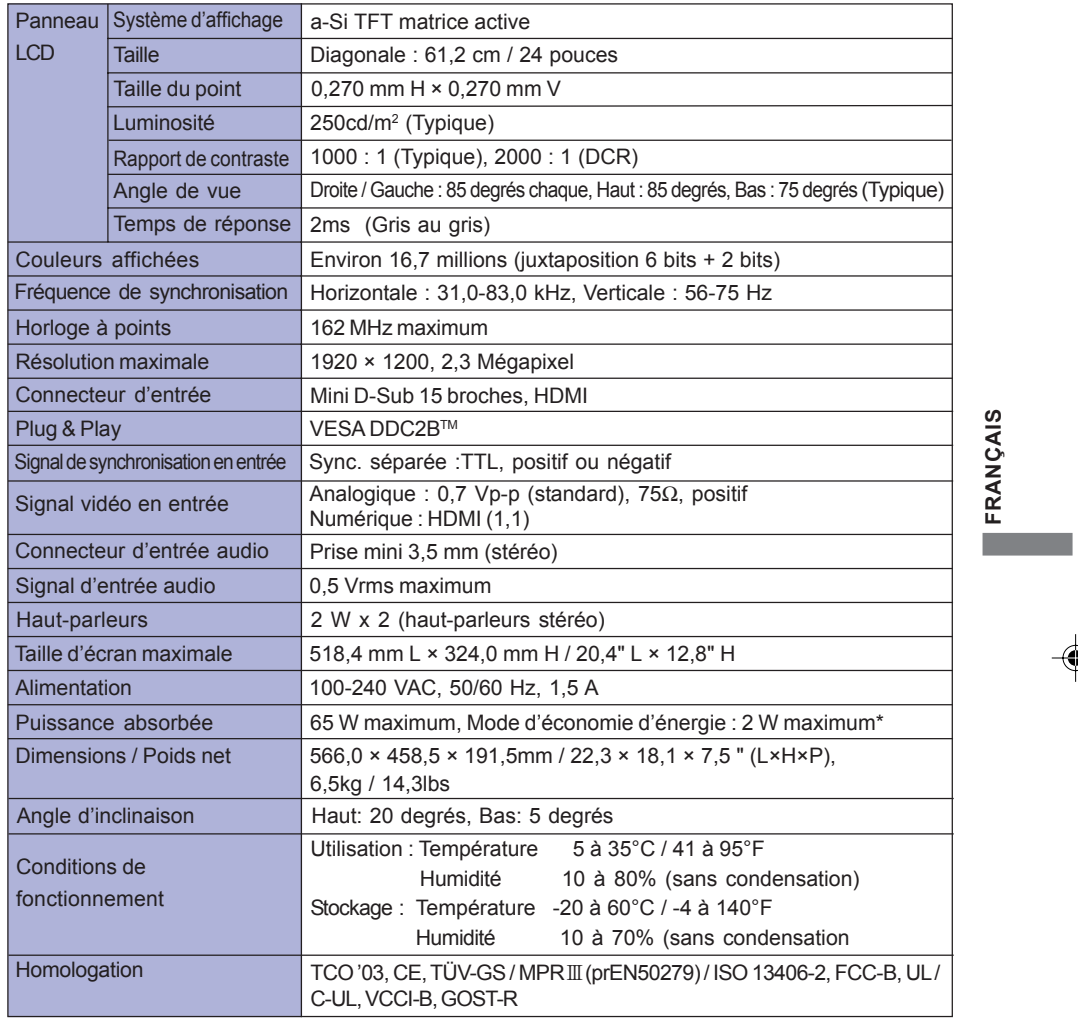

 $\begin{array}{c|c} & \multicolumn{3}{c|}{\phantom{-}}\\ \hline \multicolumn{3}{c|}{\phantom{-}}\\ \hline \multicolumn{3}{c|}{\phantom{-}}\\ \hline \multicolumn{3}{c|}{\phantom{-}}\\ \hline \multicolumn{3}{c|}{\phantom{-}}\\ \hline \multicolumn{3}{c|}{\phantom{-}}\\ \hline \multicolumn{3}{c|}{\phantom{-}}\\ \hline \multicolumn{3}{c|}{\phantom{-}}\\ \hline \multicolumn{3}{c|}{\phantom{-}}\\ \hline \multicolumn{3}{c|}{\phantom{-}}\\ \hline \multicolumn{3}{c|}{\phantom{-}}\\ \hline \$ 

 $\bigoplus$ 

**NOTE \***Condition : L'équipement audio n'est pas connecté.

ANNEXE 23

 $\begin{array}{c}\n\bigoplus\n\end{array}$ 

PLB\_E2403WS-Fra-M021B01.p65 27 2007/09/03, 10:01

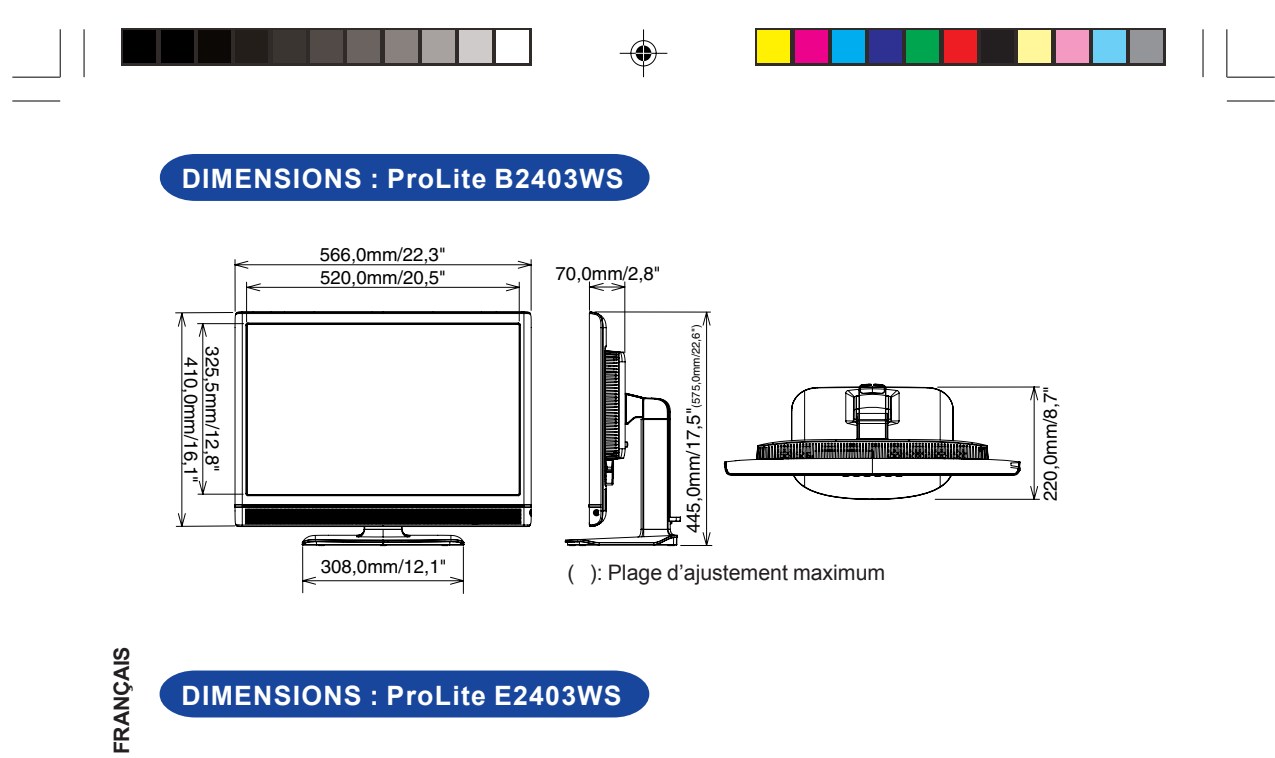

## **DIMENSIONS : ProLite E2403WS**

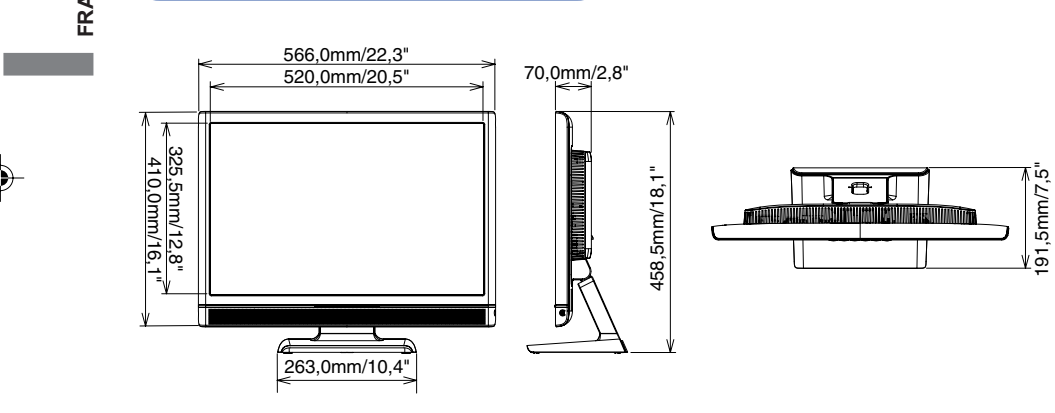

24 ANNEXE

 $\Rightarrow$ 

PLB\_E2403WS-Fra-M021B01.p65 28 2007/09/03, 10:01

191,5mm/7,5"

 $\clubsuit$ 

## **AFFECTATION DES BROCHES**

Connecteur de D-Sub mini 15 broches

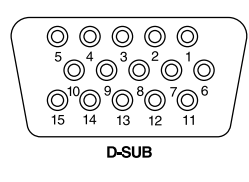

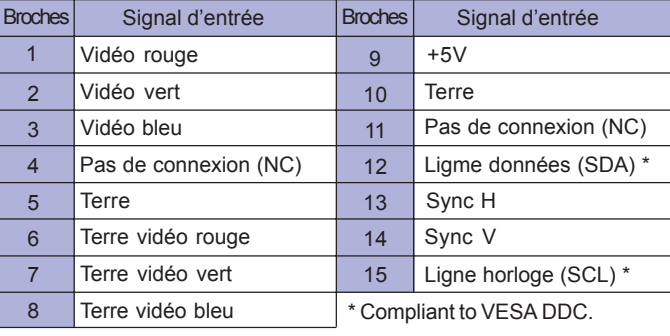

◈

**Entrée PC**

## **FRÉQUENCES DE SYNCHRONISATION**

#### Horloge à points 25,175MHz 31,500MHz 31,500MHz 40,000MHz 49,500MHz 50,000MHz 65,000MHz 75,000MHz 78,750MHz 68,250MHz 79,500MHz 102,250MHz 108,000MHz 108,000MHz 128,000MHz 135,000MHz 106,500MHz 136,750MHz 162,000MHz 146,250MHz 154,000MHz 25,175MHz 28,322MHz **Fréquence** verticale 59,940Hz 75,000Hz 72,809Hz 60,317Hz 75,000Hz 72,188Hz 60,004Hz 70,069Hz 75,029Hz 60,000Hz 59,870Hz 74,893Hz 75,000Hz 60,020Hz 71,530Hz 75,025Hz 59,887Hz 74,984Hz 60,000Hz 60,000Hz 59,950Hz 70,087Hz VGA TEXT **200 120 120 120 120 131,469kHz** 70,087Hz VESA SVGA VGA XGA 1024 × 768 640 × 480 800 × 600 640 × 350 Mode vidéo SXGA  $\Big|_{1280} \times 1024$ 1152 × 864 **\* \*** 1 WXGA 1280 × 768 WXGA+ 1440 × 900 **Fréquence** horizontale 31,469kHz 37,500kHz 37,861kHz 37,879kHz 46,875kHz 48,077kHz 48,363kHz 56,476kHz 60,023kHz 47,396kHz 47,776kHz 60,289kHz 67,500kHz 63,981kHz 75,830kHz 79,976kHz 55,935kHz 70,635kHz 75,000kHz 65,290kHz 74,038kHz 31,469kHz UXGA 1600 × 1200 WSXGA+ 1680 × 1050 WUXGA 1920 × 1200 720 × 400

**NOTE**

**\***1 L'entrée DVI n'est pas compatible.

**\***2 Entrée Vidéo : 480p / 720p / 1080i / 1080p

M021B01 ANNEXE 25

1

**FRANÇAIS**

FRANÇAIS

r.

PLB\_E2403WS-Fra-M021B01.p65 29 2007/09/03, 10:01

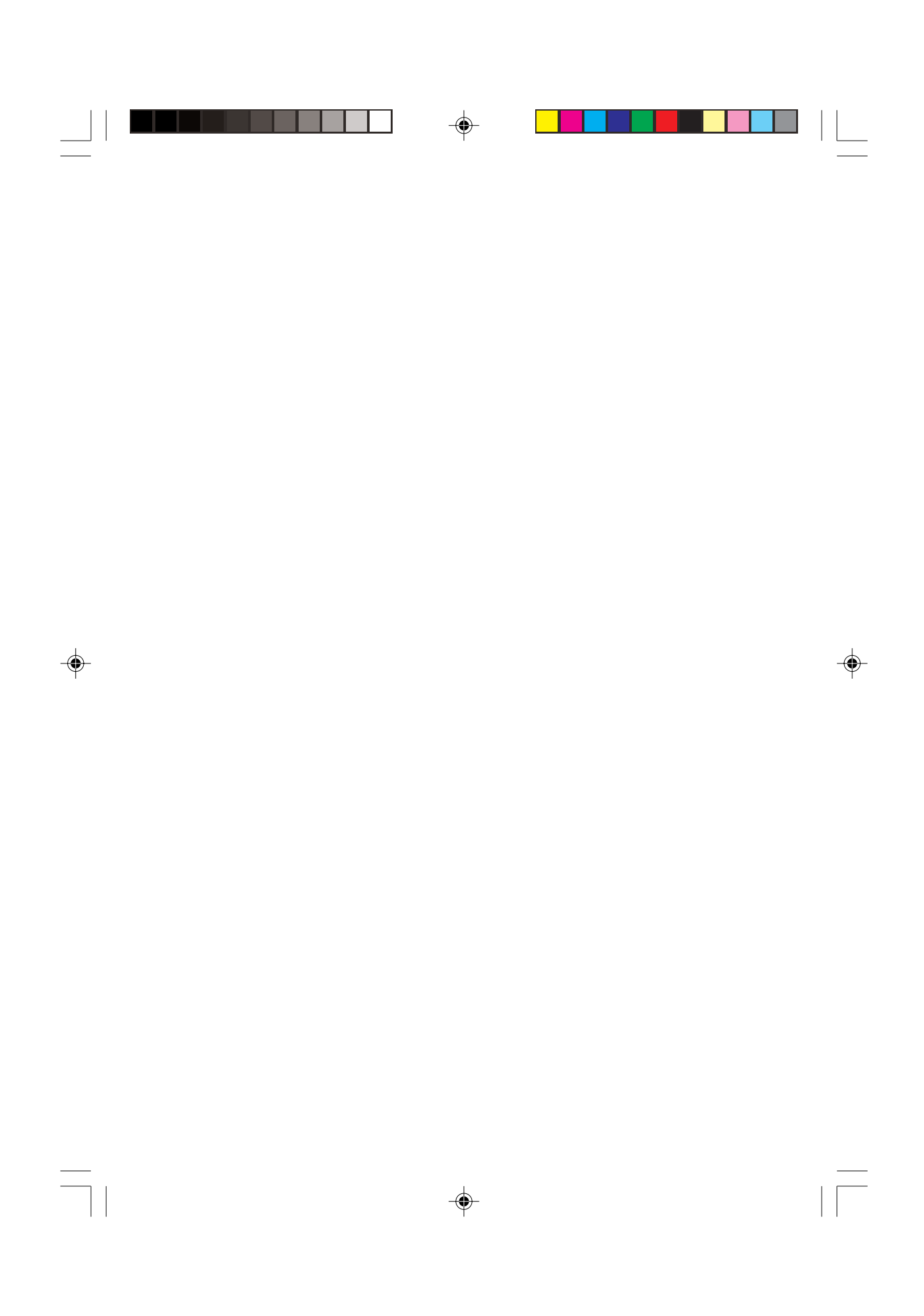